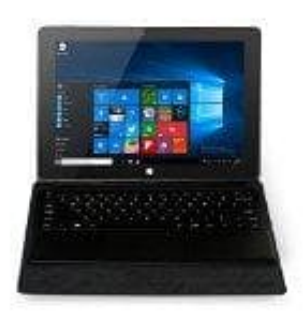

## **YUNTAB T2 Tablet-PC**

## **In Windows 10 die Sprache ändern**

Die Sprache in Windows 10 zu ändern, scheint auf den ersten Blick gar nicht so einfach. Wir zeigen dir, wie es funktioniert:

- 1. Drücke die Tastenkombination [Windows] + [R], um das Fenster "Ausführen" zu öffnen.
- 2. Gebe hier den Befehl "control.exe /name Microsoft.Language" ein und bestätige mit [Enter]. (Bitte darauf achten, dass hinter exe und zwischen name Microsoft ein Leerzeichen ist. Sonst funktioniert es nicht. Am besten kopierst du alles zwischen den " Zeichen und fügst es ein.) Gebe hier den Befehl "control.exe /name Microsoft.Language" ein und bestätige mit [Ente<br>(Bitte darauf achten, dass hinter exe und zwischen name Microsoft ein Leerzeichen ist. Si<br>nicht. Am besten kopierst du alles zwischen
- 3. Es öffnet sich ein neues Fenster. Gehe auf "Sprache hinzufügen" und mache einen Doppelklick auf die Sprache, die du einstellen möchtest.
- 4. Damit die Sprache auch verwendet wird, klicke rechts neben dem Eintrag auf "Optionen".
- 5. Es öffnet sich ein weiteres Einstellungs-Fenster. Klicke hier auf "Als primäre Sprache festlegen". Es öffnet sich ein Fenster, dass der PC neu gestartet werden muss. Hier auf "Jetzt abmelden" klicken. Erst nach dem